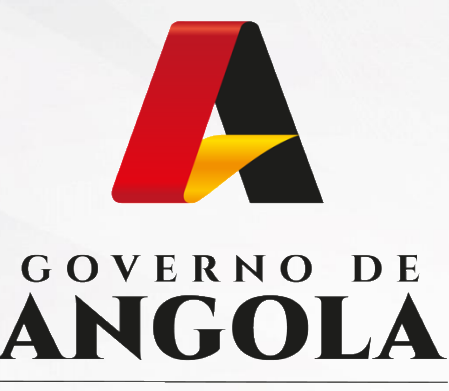

Ministério das Finanças

# PORTAL DO CONTRIBUINTE

https://portaldocontribuinte.minfin.gov.ao

# **GUIA RÁPIDO DO UTILIZADOR**

## **Imposto Industrial**

Declaração Anual do Regime Geral (Sector Financeiro)

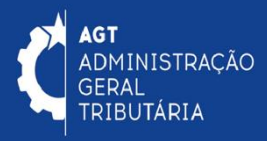

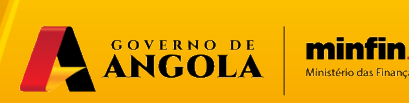

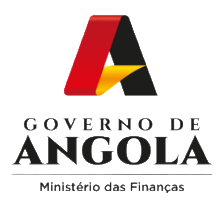

# **Índice**

- 1. Entregar Declaração Anual do Regime Geral (Sector Financeiro)
- 2. Substituir Declaração Anual do Regime Geral (Sector Financeiro)
- 3. Consultar Declaração Anual do Regime Geral (Sector Financeiro)

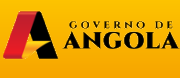

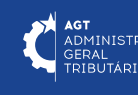

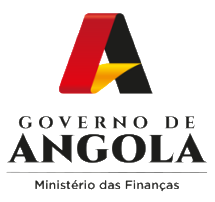

### **Entregar Declaração Anual do Reg. Geral (Sector Financeiro)**

#### **Passo 1: Iniciar Sessão**

Para efectuar a entrega da Declaração Anual do Regime Geral (Sector Financeiro), aceda ao Portal do Contribuinte em [https://portaldocontribuinte.minfin.gov.ao](https://portaldo/)

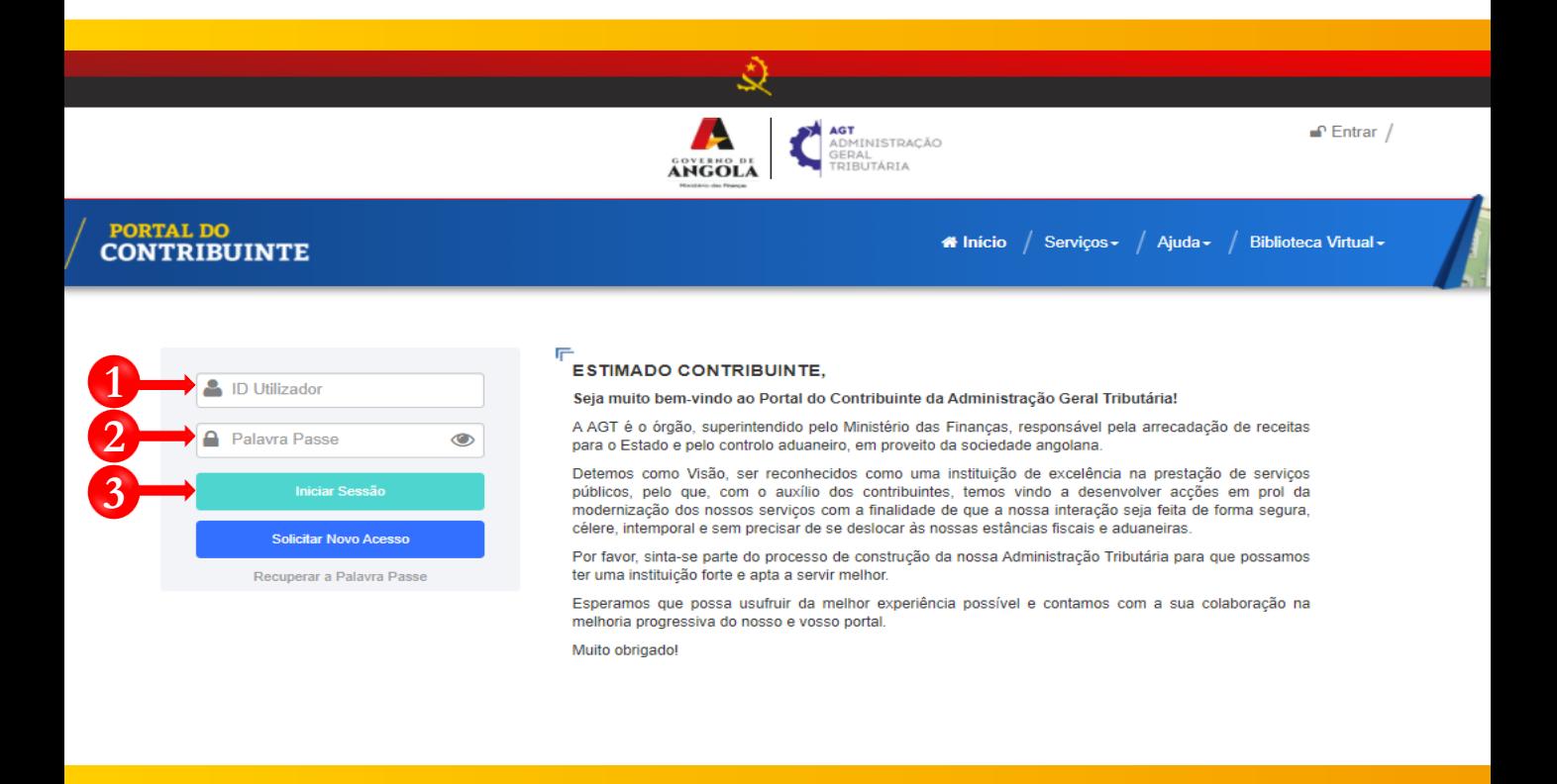

**1** Insira o ID do Utilizador (NIF).

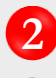

**2** Insira a Palavra Passe.

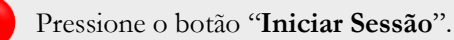

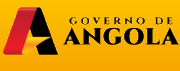

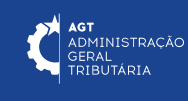

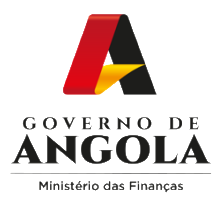

#### **Passo 2: Seleccionar a conta do Contribuinte**

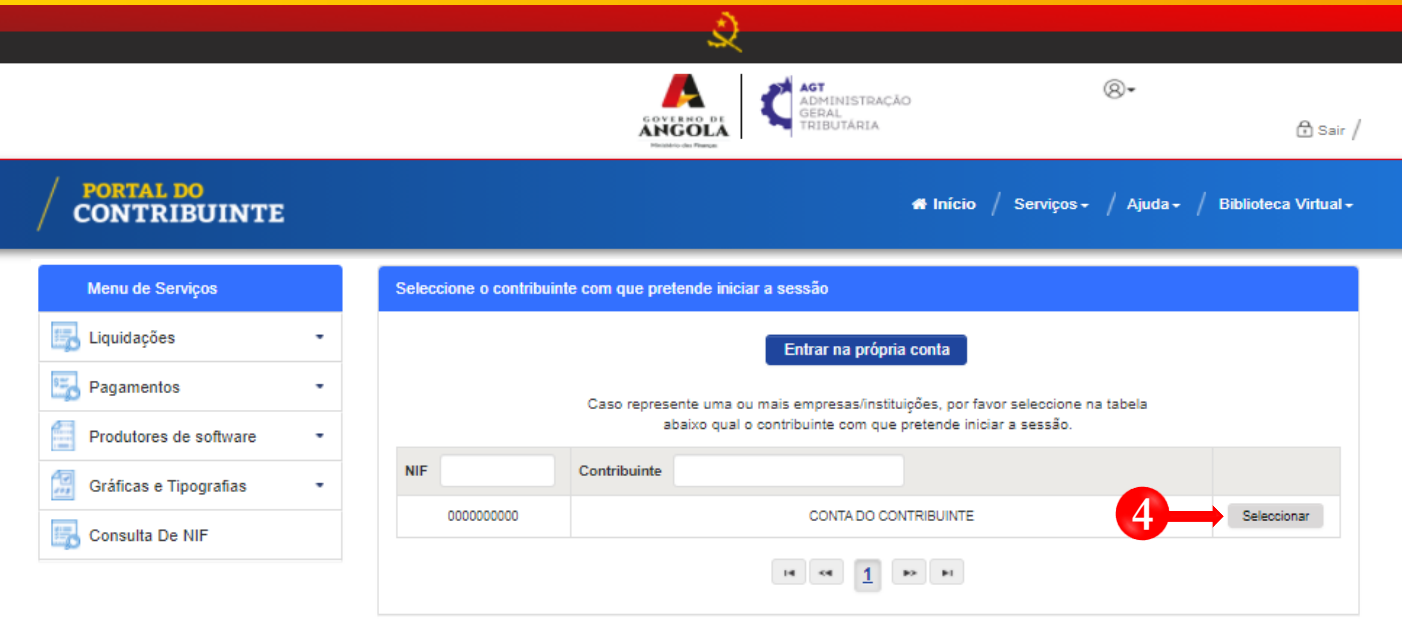

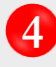

Seleccione a conta do contribuinte para o qual pretende entregar a Declaração Anual do Regime Geral (Sector Financeiro).

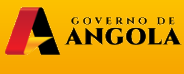

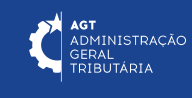

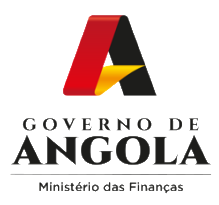

**5**

**6**

#### **Passo 3: Aceder ao Formulário da Declaração Anual do Regime Geral (Sector Financeiro)**

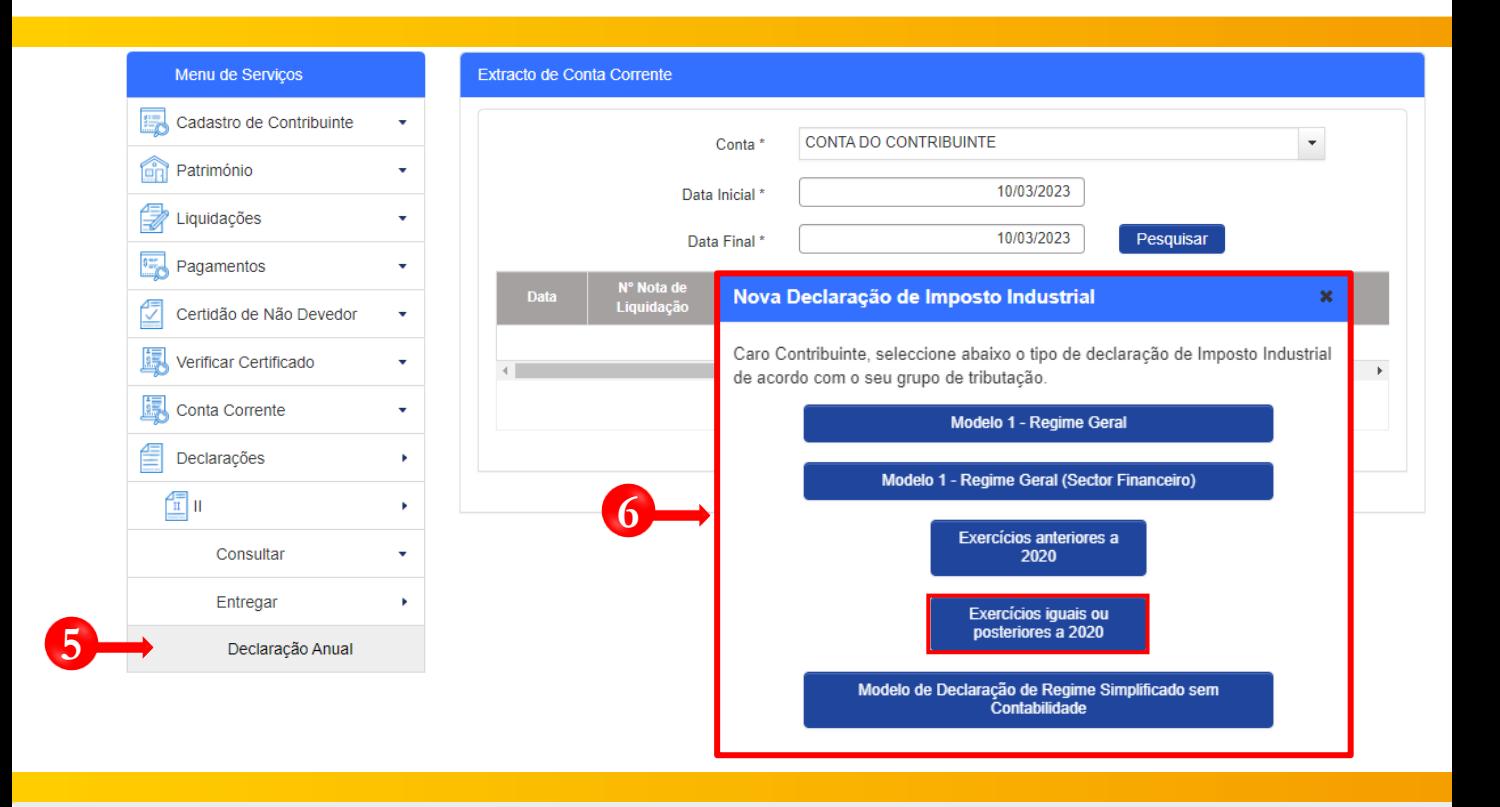

Em Menu de Serviços seleccione as opções **Declarações → II → Entregar → Declaração Anual**.

Após seleccionar a opção "**Declaração Anual**" o sistema irá apresentar uma janela *pop-up* com diferentes modelos declarativos. Seleccione a opção "**Modelo 1 – Regime Geral (Sector Financeiro) → Exercícios iguais ou posteriores a 2020**".

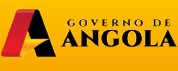

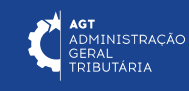

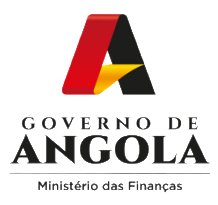

#### **Passo 4: Criar formulário da Declaração Anual do Regime Geral (Sector Financeiro)**

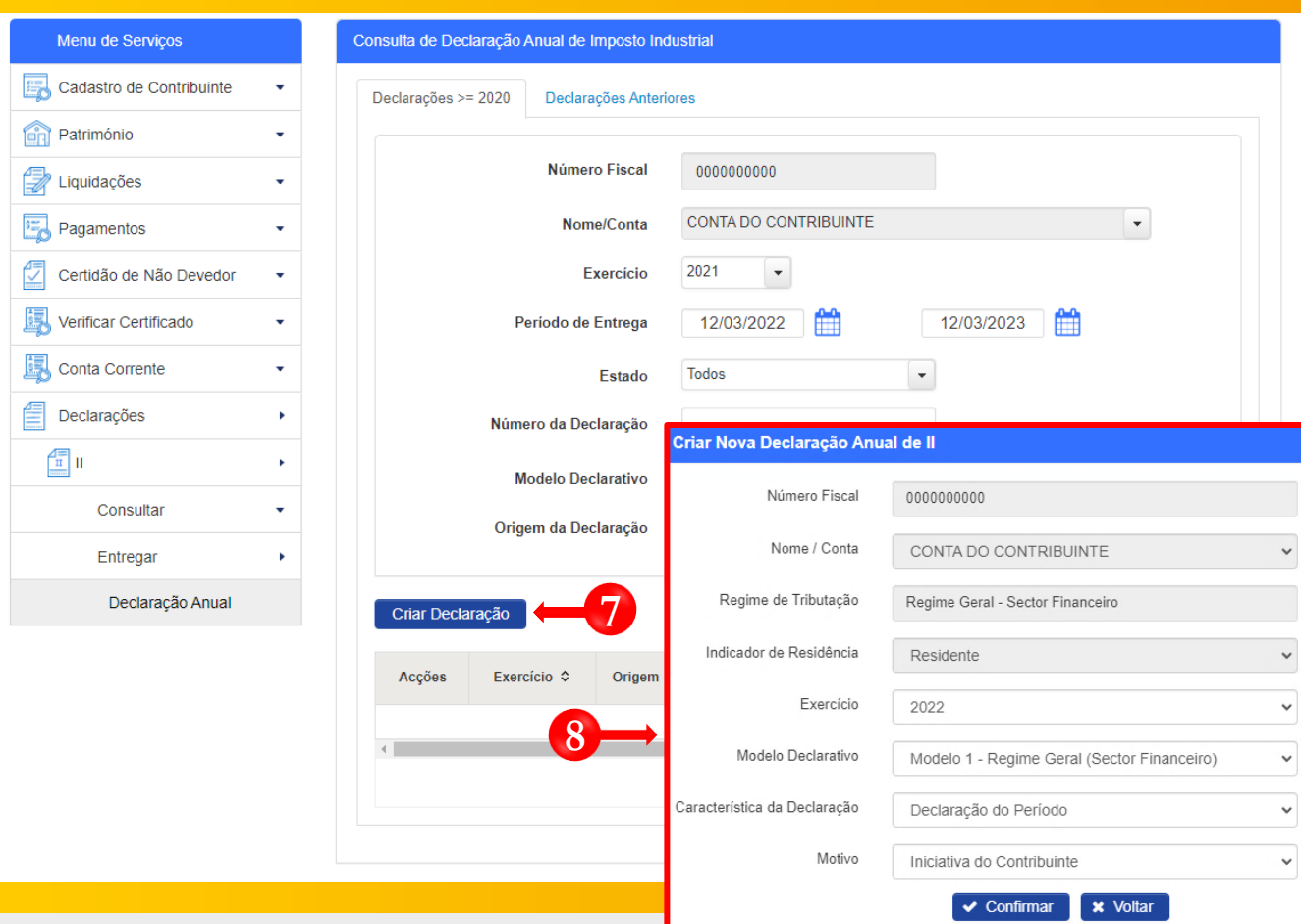

**7** Pressione o botão "**Criar Declaração**".

**8**

Em seguida será exibida uma janela *pop-up* para seleccionar as características do Mapa **→** Seleccione as opções pretendidas e pressione o botão "**Confirmar**".

Nota: os campos "Número Fiscal", "Nome/Conta", "Regime de Declaração" e "Indicador de Residência" são pré-preenchidos automaticamente pelo sistema.

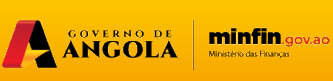

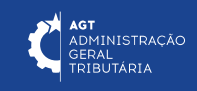

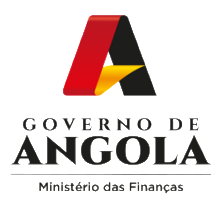

#### **Passo 5: Preencher o formulário da Declaração Anual do Regime Geral (Sector Financeiro) (1/5)**

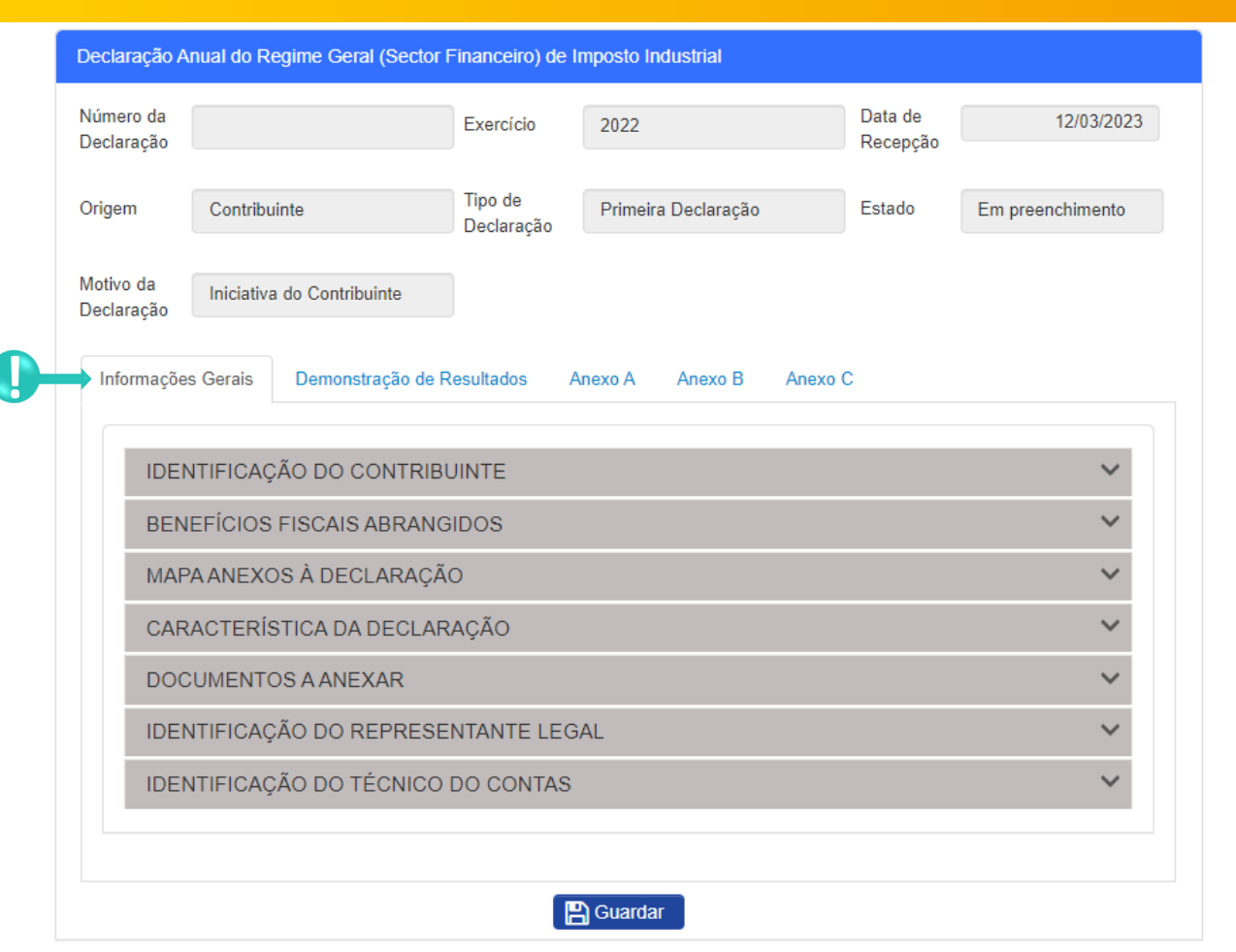

**!**

Secção "**Informações Gerais**" → Preencha os campos editáveis → Anexe os documentos contabilísticos → Pressione o botão "**Guardar**".

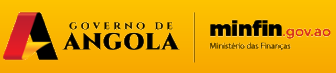

**AGT**<br>ADMINISTRAÇÃO<br>GERAL<br>TRIBUTÁRIA

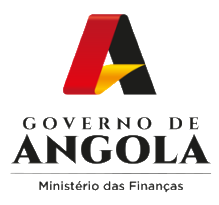

#### **Passo 5: Preencher o formulário da Declaração Anual do Regime Geral – Sector Financeiro (2/5)**

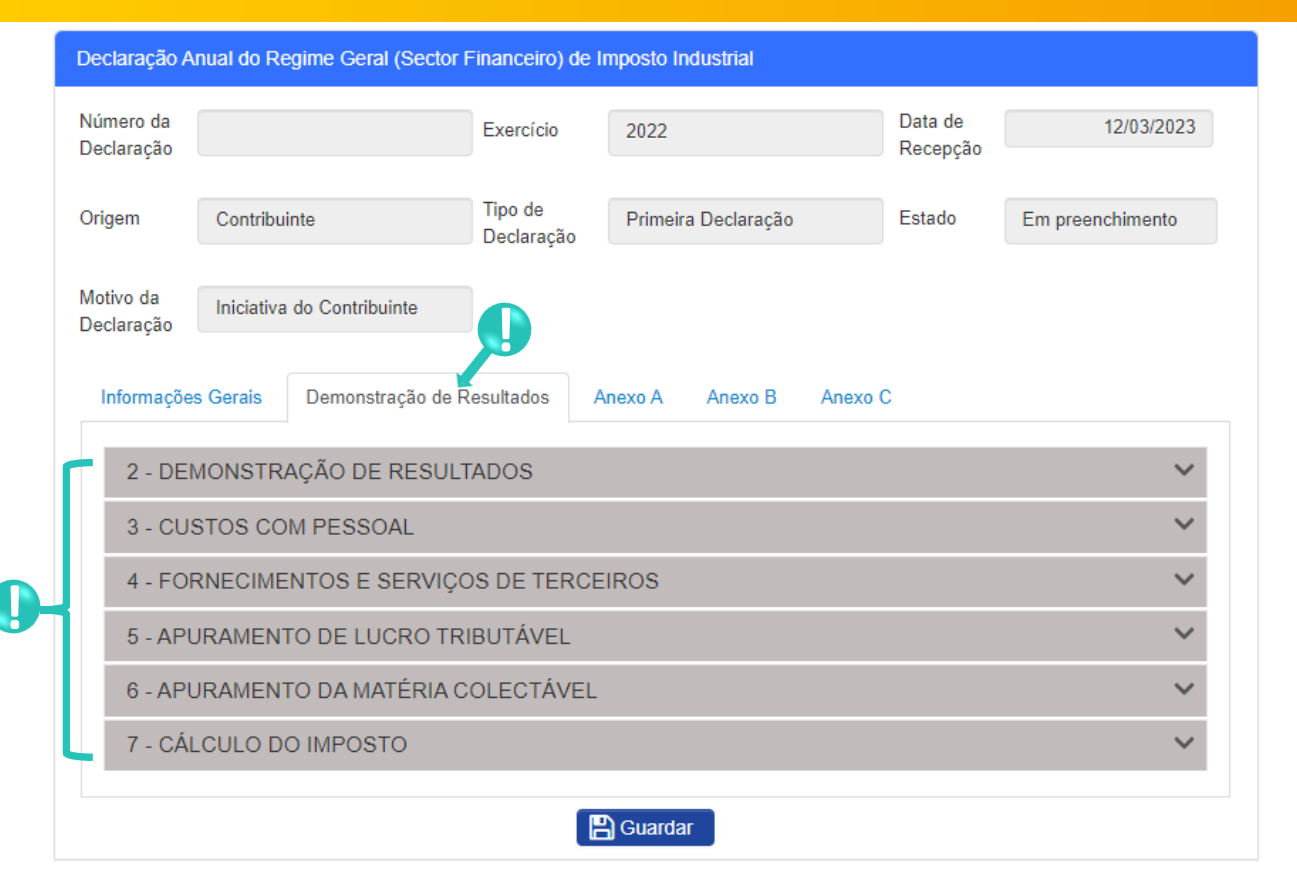

**!**

Secção "**Demonstração de Resultados**" → Subsecções Mistas (contém campos editáveis e campos não editáveis preenchidos/calculados automaticamente pelo sistema) → Preencha os campos editáveis → Pressione o botão "**Guardar**".

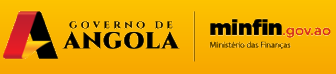

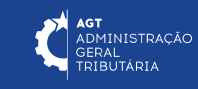

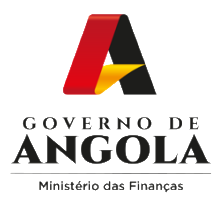

#### **Passo 5: Preencher o formulário da Declaração Anual do Regime Geral – Sector Financeiro (3/5)**

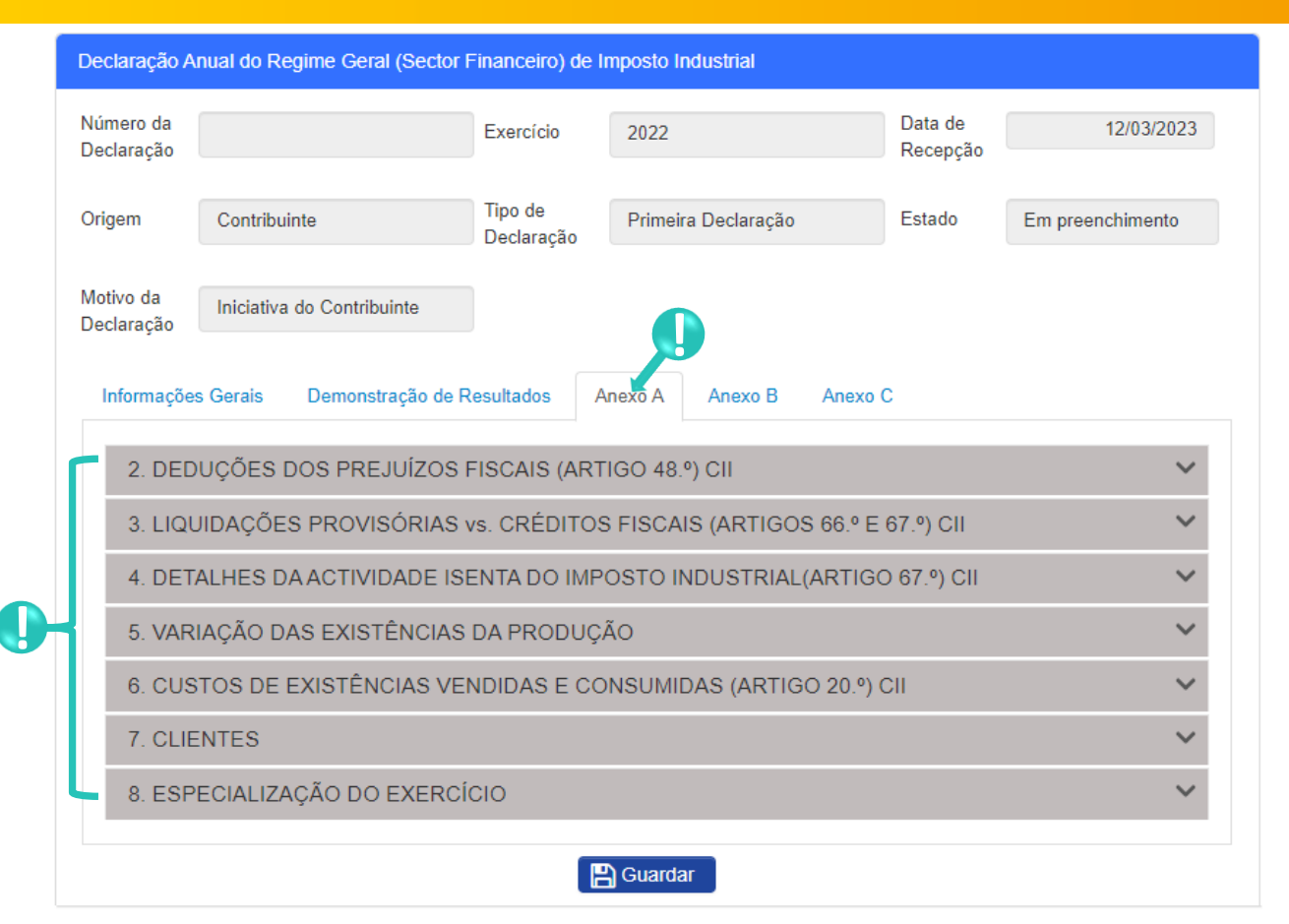

**!**

Secção **Anexo A** → Subsecções Mistas (contém campos editáveis e campos não editáveis preenchidos/calculados automaticamente pelo sistema) → Preencha os campos editáveis → Pressione o botão "**Guardar**".

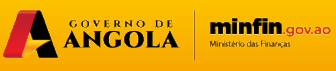

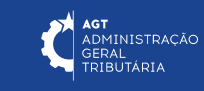

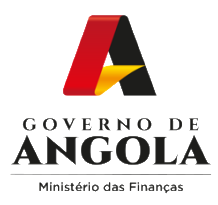

#### **Passo 5: Preencher o formulário da Declaração Anual do Regime Geral – Sector Financeiro (4/5)**

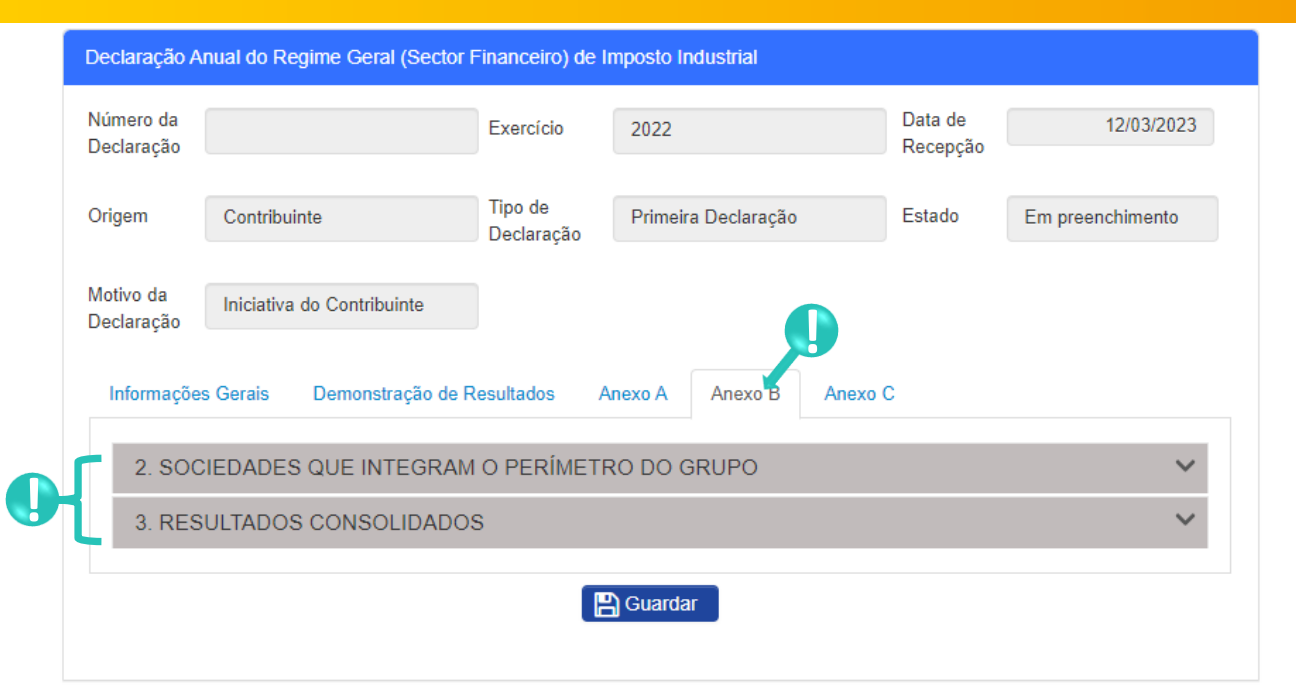

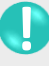

Secção **Anexo B** → Subsecções Mistas (contém campos editáveis e campos não editáveis preenchidos/calculados automaticamente pelo sistema) → Preencha os campos editáveis → Pressione o botão "**Guardar**".

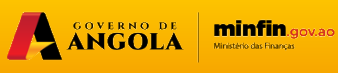

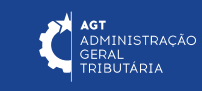

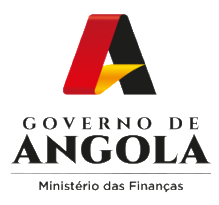

#### **Passo 5: Preencher o formulário da Declaração Anual do Regime Geral – Sector Financeiro (5/5)**

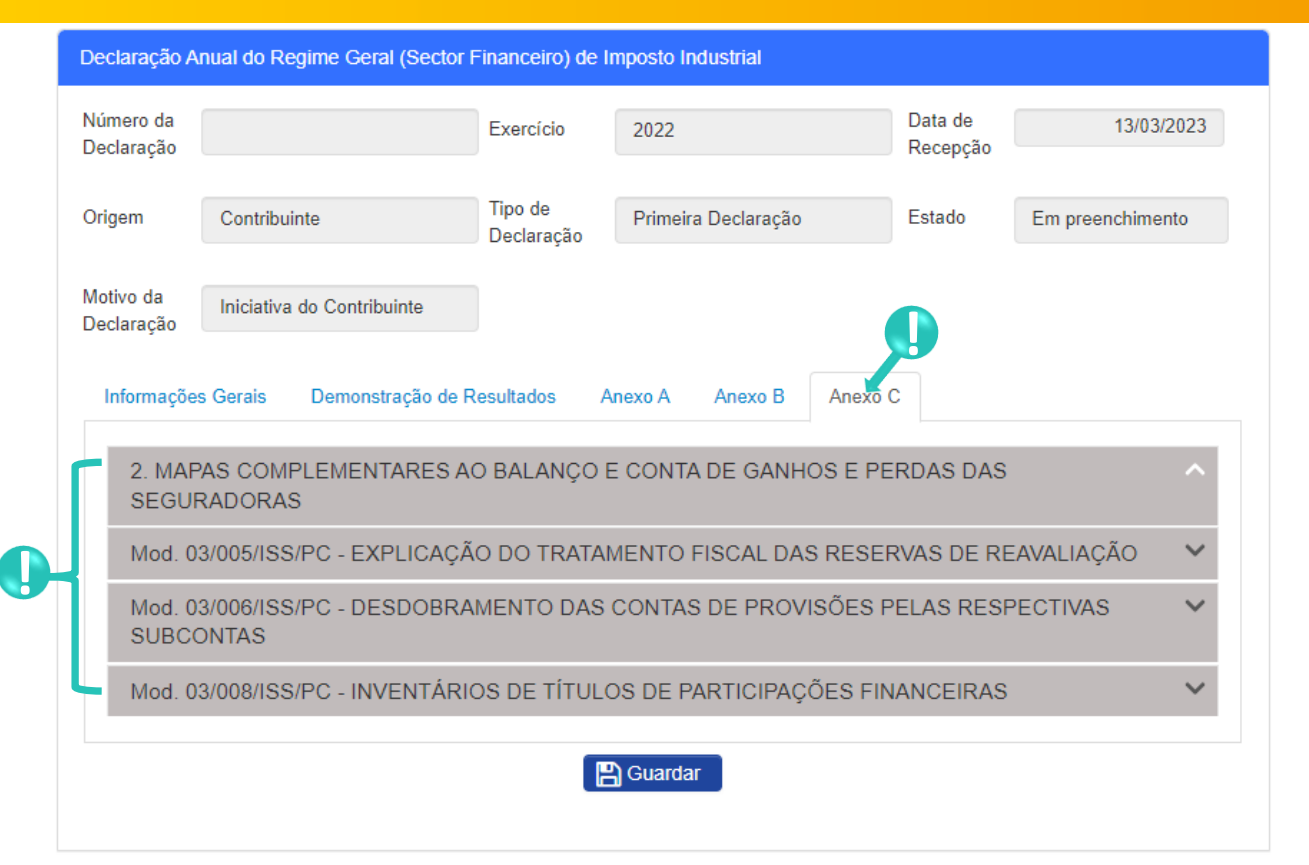

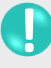

Secção **Anexo C** → Subsecções Mistas (contém campos editáveis e campos não editáveis preenchidos/calculados automaticamente pelo sistema) → Preencha os campos editáveis → Pressione o botão "**Guardar**".

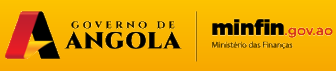

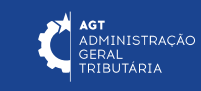

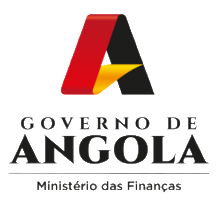

**7**

#### **Passo 6: Guardar a Declaração Anual Regime Geral (Sector Financeiro)**

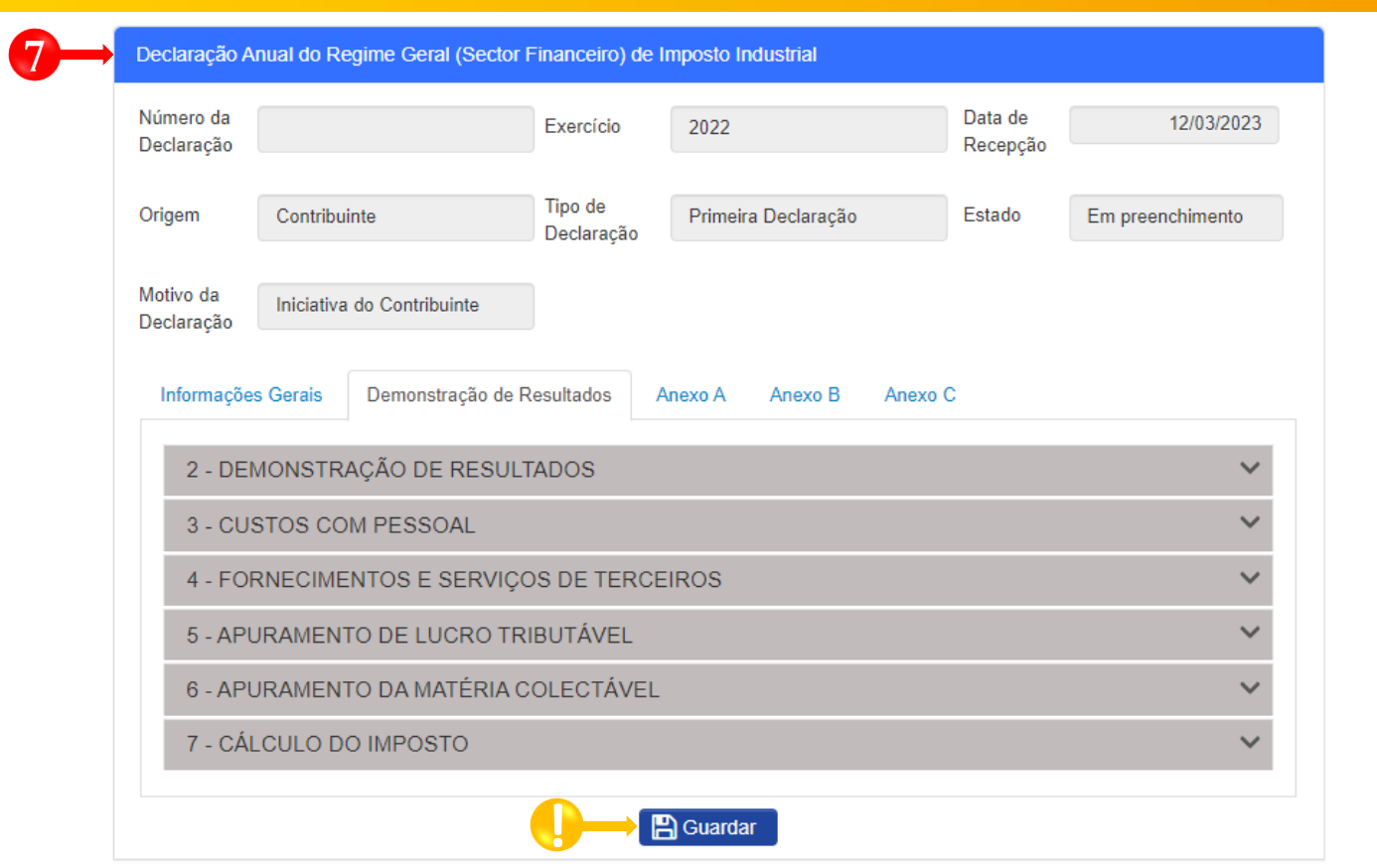

Submeter Declaração Anual do Regime Geral (Sector Financeiro) para validação → Efectue as seguintes Ações **Guardar → Validar → Submeter Para validação.**

**!** Guardar Declaração <sup>→</sup> Pressione <sup>o</sup> botão "**Guardar**".

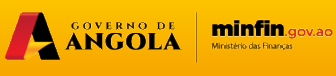

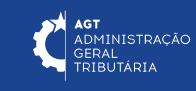

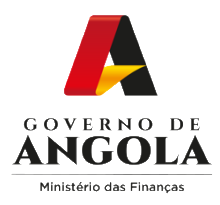

#### **Passo 7: Validar a Declaração Anual Regime Geral (Sector Financeiro)**

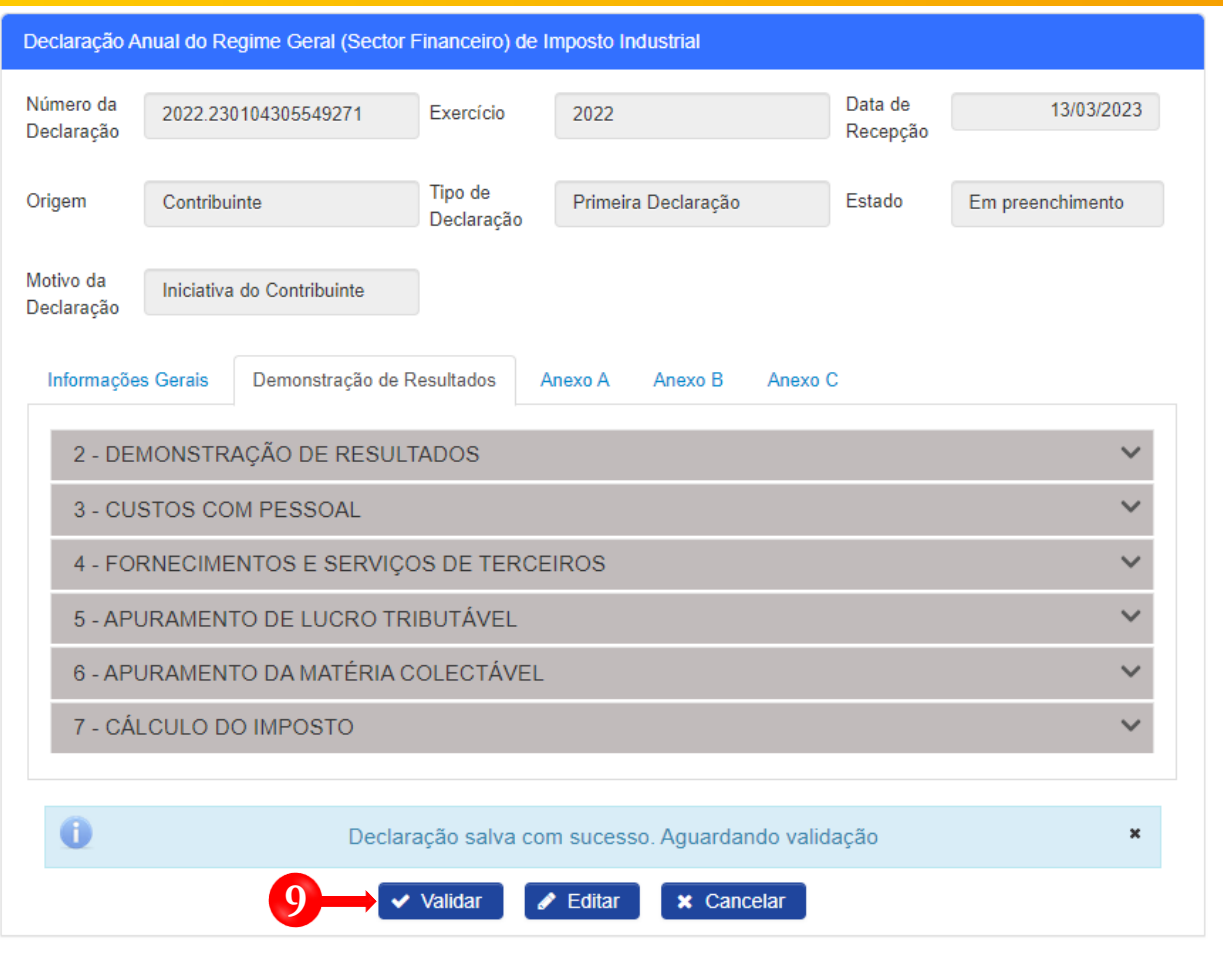

Validar Declaração → Pressione o botão "**Validar**". **9**

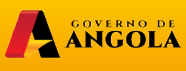

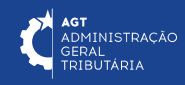

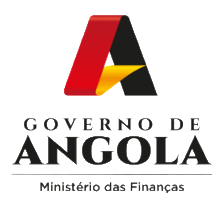

#### **Passo 8: Submeter a Declaração Anual Regime Geral (Sector Financeiro)**

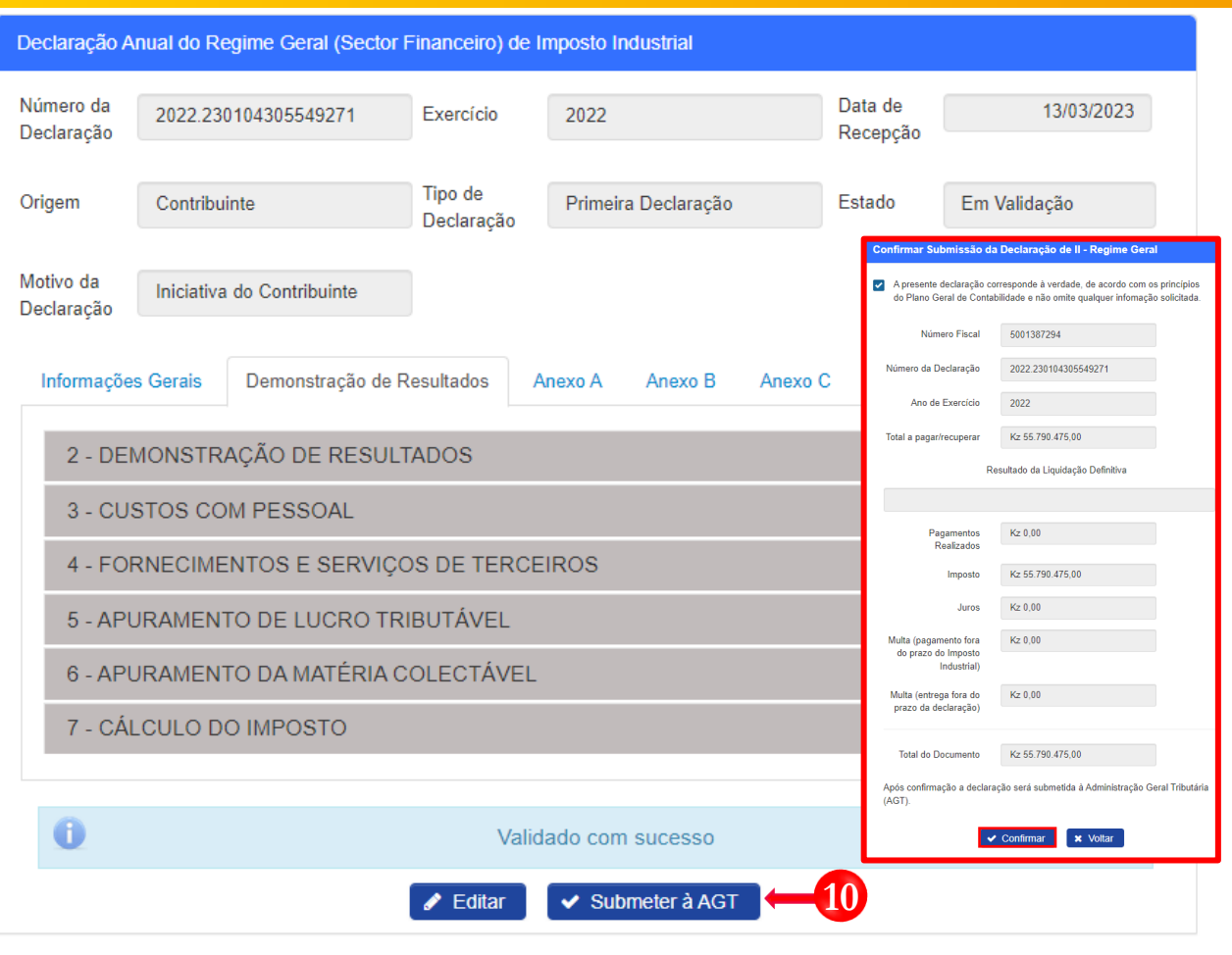

Submeter Declaração → Pressione o botão "**Submeter**". De seguida será apresentada uma **10** janela *pop-up* para confirmar a submissão da Declaração → Pressione o botão "**Confirmar**".

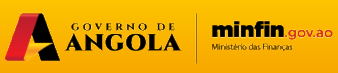

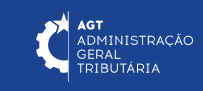

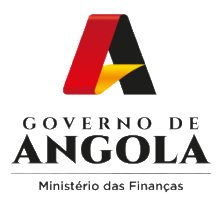

**11**

**!**

**!**

**!**

#### **Passo 9: Imprimir os Comprovativos de Entrega da Declaração Anual Regime Geral (Sector Financeiro)**

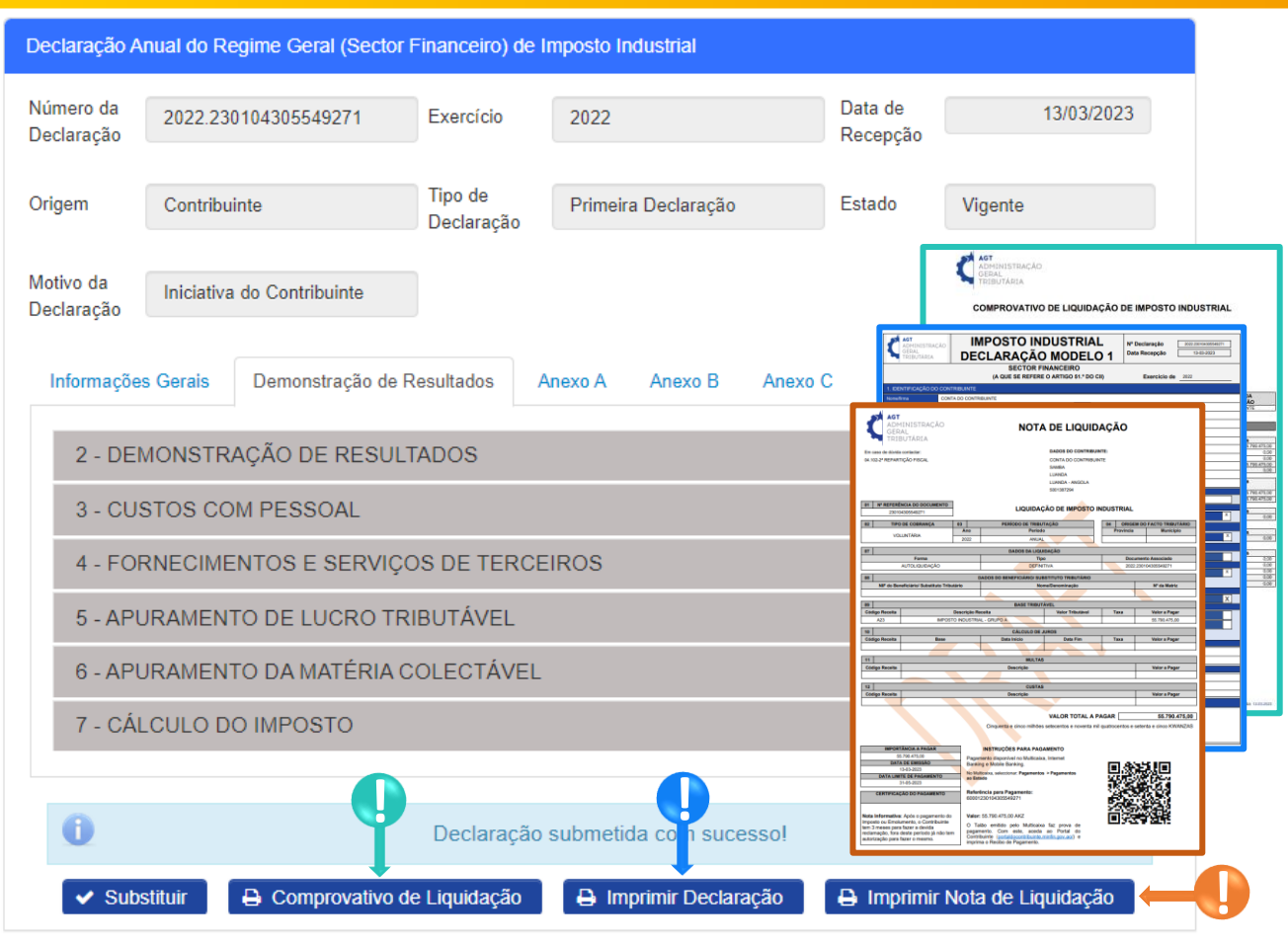

Para imprimir os Comprovativos de Entrega da Declaração Anual Regime Geral (Sector Financeiro) pressione os botões disponibilizados pelo sistema.

Imprimir Comprovativo de Liquidação→ Pressione o botão "**Comprovativo de Liquidação**".

ANGOLA MINTIN.gov.ao

**AGT**<br>ADMINISTRAÇÃO<br>GERAL<br>TRIBUTÁRIA

Imprimir Declaração→ Pressione o botão "**Imprimir Declaração**".

Imprimir Nota de Liquidação → Pressione o botão "**Imprimir Nota de Liquidação**".

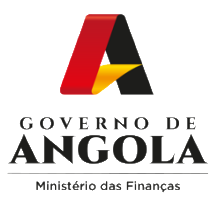

### **Substituir a Declaração Anual do Reg. Geral (Sector Financeiro)**

#### **Passo 1: Iniciar Sessão**

Para efectuar a entrega da Declaração Anual do Regime Geral (Sector Financeiro), aceda ao Portal do Contribuinte em [https://portaldocontribuinte.minfin.gov.ao](https://portaldo/)

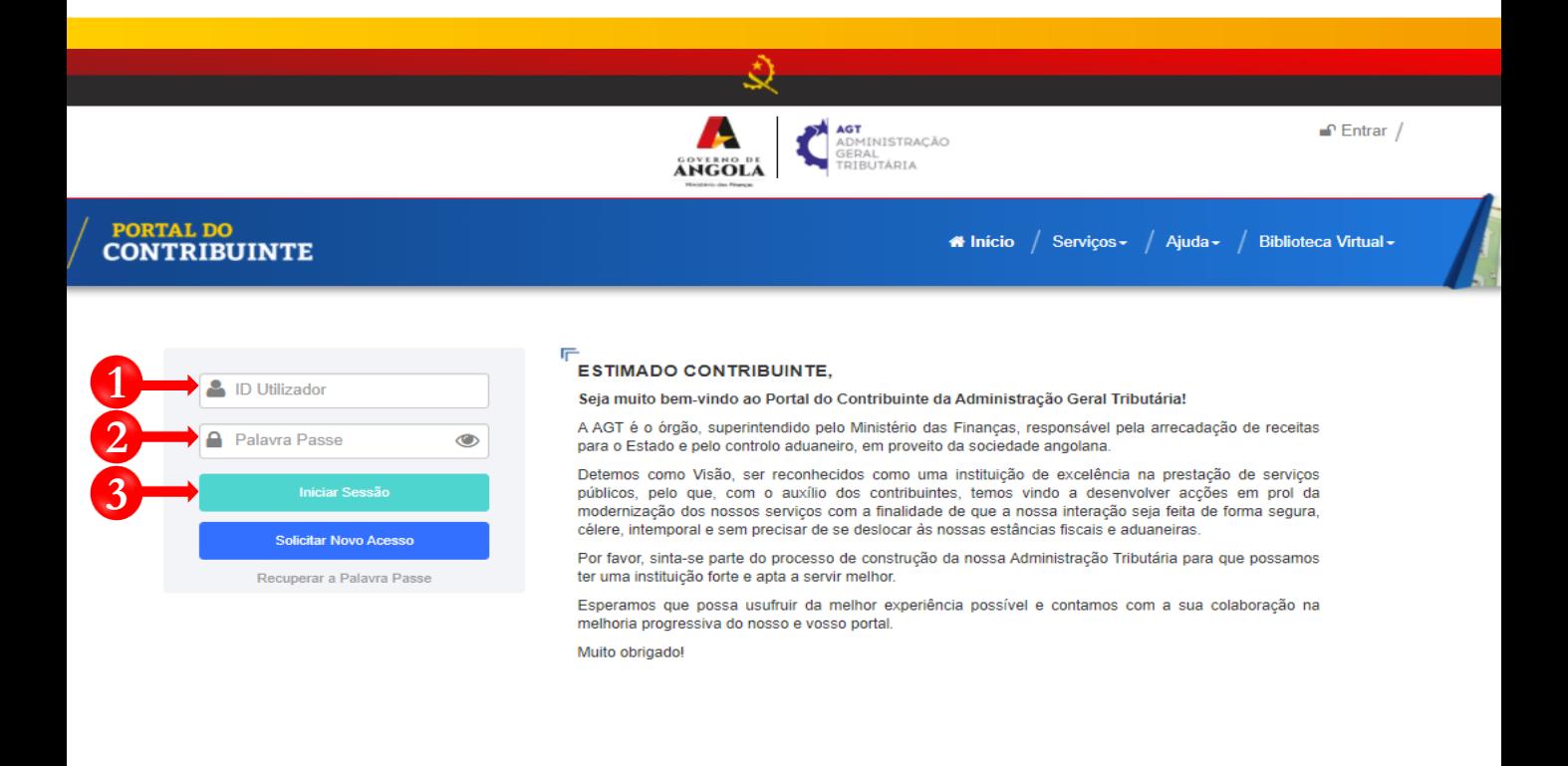

**1** Insira o ID do Utilizador (NIF).

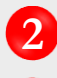

**2** Insira a Palavra Passe.

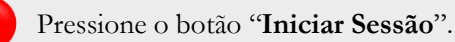

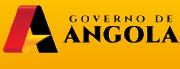

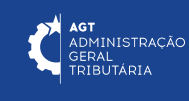

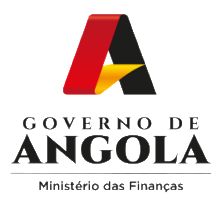

#### **Passo 2: Seleccionar a conta do Contribuinte**

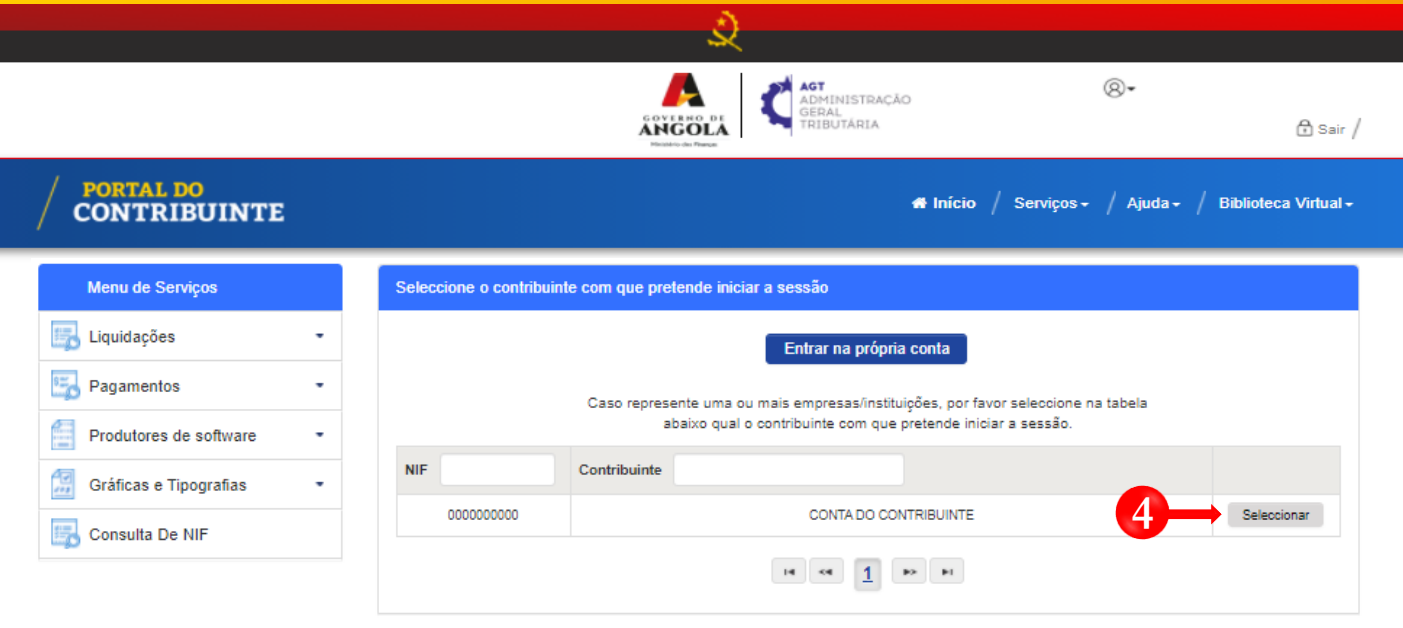

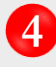

Seleccione a conta do contribuinte para o qual pretende substituir a Declaração Anual do Regime Geral (Sector Financeiro).

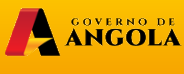

![](_page_16_Picture_7.jpeg)

![](_page_17_Picture_0.jpeg)

#### **Passo 3: Aceder ao formulário da Declaração Anual do Regime Geral (Sector Financeiro)**

![](_page_17_Picture_142.jpeg)

Em Menu de Serviços seleccione as opções **Declarações → II → Consultar → Declaração Anual**.

**5**

**7**

**6** Preencha os critérios de pesquisa para localizar <sup>a</sup> Declaração <sup>e</sup> pressione <sup>o</sup> botão "**Pesquisar**".

Pressione o *link* disponibilizado na coluna "**Número Declaração**" para aceder ao formulario de Declaração que pretende alterar/corrigir.

![](_page_17_Picture_7.jpeg)

![](_page_17_Picture_8.jpeg)

![](_page_18_Picture_0.jpeg)

#### **Passo 4: Editar o formulário da Declaração Anual Regime Geral (Sector Financeiro)**

![](_page_18_Picture_27.jpeg)

![](_page_18_Picture_3.jpeg)

**8** Editar a Declaração → Pressione o botão "**Substituir**".

![](_page_18_Picture_5.jpeg)

AGT<br>ADMINISTRAÇÃO<br>GERAL<br>TRIBUTÁRIA

![](_page_19_Picture_0.jpeg)

#### **Passo 5: Alterar/Corrigir a Declaração Anual Regime Geral (Sector Financeiro)**

![](_page_19_Picture_62.jpeg)

![](_page_19_Picture_3.jpeg)

Alterar/Corrigir a Declaração → Efectue as alterações/correcções necessárias ao formulário. Em **9** seguida pressione o botão "**Guardar**".

![](_page_19_Picture_5.jpeg)

![](_page_19_Picture_6.jpeg)

![](_page_20_Picture_0.jpeg)

#### **Passo 6: Validar a Declaração Anual Regime Geral (Sector Financeiro)**

![](_page_20_Picture_41.jpeg)

Validar Declaração → Pressione o botão "**Validar**". **10**

![](_page_20_Picture_4.jpeg)

**minfin**.gov.ao

**AGT**<br>ADMINISTRAÇÃO<br>GERAL<br>TRIBUTÁRIA

![](_page_21_Picture_0.jpeg)

#### **Passo 7: Submeter a Declaração Anual Regime Geral (Sector Financeiro)**

![](_page_21_Picture_78.jpeg)

**11**

Submeter Declaração → Pressione o botão "**Submeter**". De seguida será apresentada uma janela *pop-up* para confirmar a submissão da Declaração → Pressione o botão "**Confirmar**".

![](_page_21_Picture_5.jpeg)

![](_page_21_Picture_6.jpeg)

![](_page_22_Picture_0.jpeg)

**!**

**!**

**!**

#### **Passo 9: Imprimir os Comprovativos de Entrega da Declaração Anual Regime Geral (Sector Financeiro)**

![](_page_22_Picture_70.jpeg)

Para imprimir os Comprovativos de Entrega da Declaração Anual Regime Geral (Sector Financeiro) pressione os botões disponibilizados pelo sistema. **12**

Imprimir Comprovativo de Liquidação→ Pressione o botão "**Comprovativo de Liquidação**".

ANGOLA MINTIN GOVALD

**AGT**<br>ADMINISTRAÇÃO<br>GERAL<br>TRIBUTÁRIA

Imprimir Declaração→ Pressione o botão "**Imprimir Declaração**".

Imprimir Nota de Liquidação → Pressione o botão "**Imprimir Nota de Liquidação**".

![](_page_23_Picture_0.jpeg)

### **Consultar Declaração Anual do Reg. Geral (Sector Financeiro)**

#### **Passo 1: Iniciar Sessão**

Para consultar a Declaração Anual do Regime Geral (Sector Financeiro), aceda ao Portal do Contribuinte em [https://portaldocontribuinte.minfin.gov.ao](https://portaldo/)

![](_page_23_Picture_4.jpeg)

**1** Insira o ID do Utilizador (NIF).

![](_page_23_Picture_7.jpeg)

**2** Insira a Palavra Passe.

![](_page_23_Picture_9.jpeg)

![](_page_23_Picture_10.jpeg)

![](_page_23_Picture_12.jpeg)

![](_page_24_Picture_0.jpeg)

#### **Passo 2: Seleccionar a conta do Contribuinte**

![](_page_24_Picture_29.jpeg)

![](_page_24_Picture_3.jpeg)

Seleccione a conta do contribuinte para o qual pretende consultar a Declaração Anual Regime Geral (Sector Financeiro).

![](_page_24_Picture_5.jpeg)

![](_page_24_Picture_7.jpeg)

![](_page_25_Picture_0.jpeg)

#### **Passo 3: Aceder ao ecrã de consulta da Declaração Anual Regime Geral (Sector Financeiro)**

![](_page_25_Picture_129.jpeg)

Em Menu de Serviços seleccione as opções **Declarações** → **II**→ **Consultar** → **Declaração Anual**. **5**

**6** Preencha os critérios de pesquisa pretendidos <sup>→</sup> Pressione <sup>o</sup> botão "**Pesquisar**" <sup>→</sup> Pressione o *link* disponibilizado na coluna "**Número Declaração**" para aceder ao formulário de Declaração que pretende consultar.

![](_page_25_Picture_5.jpeg)

![](_page_25_Picture_6.jpeg)

![](_page_26_Picture_0.jpeg)

Ministério das Finanças

## PORTAL DO CONTRIBUINTE

https://portaldocontribuinte.minfin.gov.ao

**GUIA RÁPIDO DO UTILIZADOR**